**МИНОБРНАУКИ РОССИИ** 0b817ca911e6668abb13a5d426dBe<u>5f1c1Jaabbf73e943df4a4851fda56d089</u>венное бюджетное образовательное учреждение высшего образования «Юго-Западный государственный университет» (ЮЗГУ) ФИО: Локтионова Оксана Геннадьевна Должность: проректор по учебной работе Дата подписания: 23.12.2021 11:37:47 Уникальный программный ключ:

Документ подписан простой электронной подписью

Информация о владельце:

### Кафедра вычислительной техники

**УТВЕРЖДАЮ** Проректор по учебной работе О.Г. Локтионова 2021 г.

## **Информационные технологии для математических вычислений**

Методические указания по выполнению практической работы по дисциплине «Информатика» для студентов направлений подготовки 10.03.01 Информационная безопасность

Курск 2021 г.

УДК 681.3 Составители: С.В. Дегтярев, Е.Н. Иванова, Т.Н. Конаныхина

> Рецензент Доцент кафедры программной инженерии, кандидат технических наук *Ю.А. Халин*

**Информационные технологии для математических вычислений**: методические указания по выполнению практической работы / Юго-Зап. гос. ун-т; сост.: С.В. Дегтярев, Е.Н. Иванова, Т.Н. Конаныхина. – Курск, 2021. – 31 с.: табл. 5. – Библиограф.: с. 27.

Рассматриваются практические приложения и рекомендации относительно широкого использования математического пакета SMathStudio для проведения вычислений, выполнения упрощений математических выражений и построения графиков функций. Теоретический материал сопровождается примерами.

#### Текст печатается в авторской редакции

Подписано в печать . Формат 60х84 1/16. Усл. печ.л. Уч.-изд.л. . Тираж 20 экз. Заказ . Бесплатно. Юго-Западный государственный университет. 305040, г. Курск, ул. 50 лет Октября, 94.

# **Цель работы**

Получить знания о вычислительных возможностях математического пакета; научиться анализировать возможности средств математического пакета при решении прикладных задач; приобрести навык использования различных инструментов пользовательского интерфейса математического пакета.

# **Краткая теоретическая информация**

# **Интерфейс программы**

Интерфейс программы состоит из трех областей:

– Основное меню

– Инструментальная панель

– Рабочее поле

В основное меню (рисунок 1) входят такие элементы, как Вставка, Вычисление, Файл и т.п.

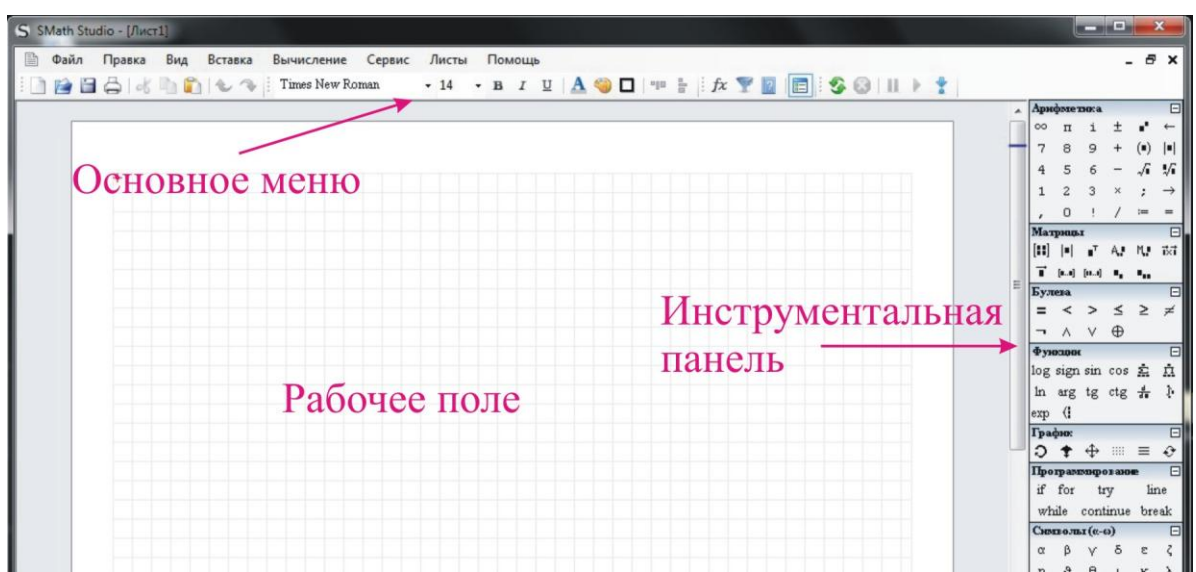

Рисунок 1 – Интерфейс программы SMath Studio

Инструментальная панель разделена по категориям:

– Панель «Арифметика» [\(рисунок 2\)](#page-3-0).

Содержит цифры, математические символы, и основные операции.

– Панель «Матрицы» [\(рисунок 2\)](#page-3-0).

Содержит команды для работы с матрицами. Позволяет нахо-

дить определитель матрицы, транспонировать её, находить минор. А также содержит команду векторного умножения (векторы программа рассматривает как матрицу с одним столбцом или строкой).

- Панель «Булева» (рисунок 2).

Эта панель содержит набор для команд для булевой алгебры. А также позволяет задавать логические операции в командах ветвления и циклах.

- Панель «Функции» (рисунок 2).

Содержит набор часто используемых функций, таких как sin,  $cos, log$   $n$   $T$ .  $T$ .

- Панель «График» (рисунок 2).

Эта панель позволяет вращать, перемещать, увеличивать/уменьшать графики функций.

Двумерные графики строятся по переменной  $x$ , а трехмерные по двум переменным *х*, у (переменные должны вводиться в нижнем регистре).

- Панель «Программирование» (рисунок 2).

Содержит функции программирования, такие как: ветвление «IF», циклы «WHILE» и «FOR», вспомогательная функция «LINE».

- Последние две панели называются одинаково «Символы» и содержат греческие символы.

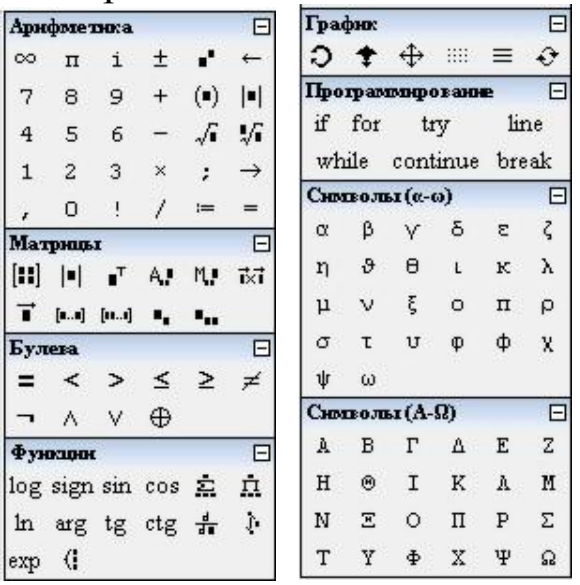

<span id="page-3-0"></span>Рисунок 2 - Панели инструментов SMath Studio

Рабочее поле занимает самую большую часть программы, здесь проводятся все вычисления. Основным элементом поля является курсор или Фокус ввода (место, где будет набираться выражение), он может выглядеть в одном из трех вариантов:

- как красный крестик, если курсор определяет местоположение следующего объекта;

- угловой курсор используется при введении формул, указывает на текущий элемент выражения;

- в виде І-образной вертикальной черты, используется при вводе текста.

Основные правила написания расчетов в программе

Используемая в расчете переменная/функция должна быть заранее объявлена в программе, т.е. находиться выше либо левее от выражения. При объявлении переменной, можно использовать ранее объявленные переменные, встроенные и ранее объявленные функции, либо их сочетания. Например:  $A = \sin(b)$  (где переменная  $b$  объявлена выше либо левее).

Для символьных вычислений переменные объявлять не обязательно.

Переменная может содержать в себе не только скалярное значение (численное), но и матрицу/вектор.

При работе с Smath Studio доступны «горячие» клавиши (таблица 1):

Таблица 1

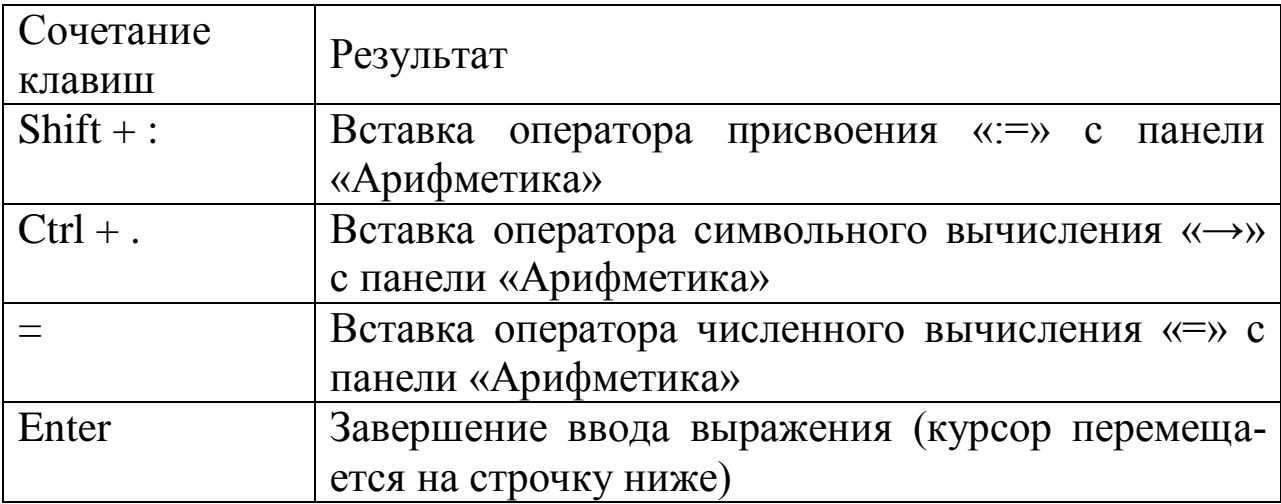

Горячие клавиши Smath Studio

#### Единицы измерения и автоматическая помощь ввода

Smath Studio работает с именованными численными значениями. Единицы измерения можно рассматривать как встроенные переменные. SMath Studio использует единицы измерений системы единицы СИ (также известная как Международная система Единиц).

Чтобы назначить единицу измерения, нужно на нее умножить или вставить сразу после числового значения. Также можно использовать диалоговое окно Вставить единицу измерения, вызванное из меню Вставка (рисунок 3).

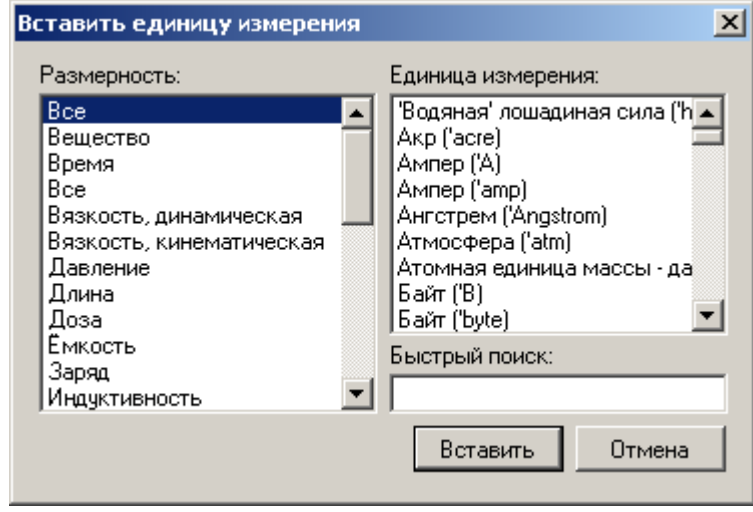

<span id="page-5-0"></span>Рисунок 3 – Выбор единицы измерения

При работе с единицами измерения, результаты вычислений могут получиться не в тех единицах, которые вы хотели бы видеть. Для того чтобы исправить это, достаточно кликнуть мышкой на выражение, навести курсор на черный квадратик справа (это поле ввода), нажать Ctrl + w или открыть окно Единица измерения из меню Вставка и выбрать единицу из списка (рисунок 3).

Smath Studio можно использовать как простой калькулятор, для этого в любое место рабочего поля помещаем курсор и осуществляем ввод математического выражения с клавиатуры. Например, после ввода  $2*27/3+2^4-3=$  на листе Smath Studio будет следующее:

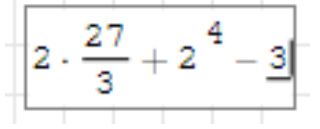

Переменная - участок памяти компьютера, у которого есть

имя, он может содержать в себе число, матрицу или текст.

Матрица – прямоугольная таблица с элементами, которая может содержать другие матрицы, числа, текст и переменные.

Текст – любые символы, заключенные в двойные кавычки.

В Smach Studio переменные могут содержать:

– текст, например:

A := "надпись или любой другой текст" ; – число, например:  $A := 9$ или  $A := 5,67$ или  $A := -278, 43$ ;  $A := \begin{bmatrix} 2 & -1 \\ -5 & 4 \\ 0 & 1 \end{bmatrix}$  – матрицу, например:

При объявлении переменной, можно использовать: ранее объявленные переменные, встроенные и ранее объявленные функции либо их сочетания. Для символьных вычислений переменные объявлять не обязательно. Программа чувствительна к регистру букв, т.е. переменные «Value», «VALUE», «value» и «VaLuE» воспринимаются как разные, и никак между собой не связанные.

Знак присвоения («:=») позволяет присвоить переменной значение. Переменная будет равна этому значению ниже операции присвоения.

Любая логическая операция может вернуть одно из двух значений, ложь (false) или истина (true). В SMath Studio значение ложь(false) соответствует «0», а значение истина (true) – 1.

#### **Действия с матрицами**

Матрица в общем случае это прямоугольный набор элементов, который может содержать:

– числа (целые, вещественные, комплексные);

– строковые значения;

– другие матрицы.

В SMath Studio нумерация элементов матрицы начинается с 1. Если вы будете использовать какую-либо функцию с нулевым элементом, то программа выдаст ошибку.

Создать матрицу можно несколькими способами:

– при помощи команды mat или кнопки «Кубическая матрица» с панели «Матрицы». В результате проделанных действий появится пустая матрица.

– командой matrix(arg1, arg2), где arg1 – число строк, arg2 – число столбцов. Так matrix(2, 3) создаст матрицу, заполненную нулями, состоящую из 2 строк и 3 столбцов:

В SMath Studio существуют две команды, которые позволяют обращаться к элементам вектора и матрицы по отдельности: el([вектор];[номер элемента]) и el([матрица];[номер строки];[номер столбца]). С помощью встроенных функций SMath Studio матрицы можно объединять, выделять в них подмассивы, определять размеры массивов, максимальные, минимальные значения, находить собственные числа и векторы. Для матриц определенны следующие операции: умножение, обращение, транспонирование, и т.п.

Для работы с элементами матрицы используются индексы элементов. Индекс элемента определяется на панели инструментов Матрицы. Для проведения операций с матрицами используется панель инструментов Матрицы.

Работа с графиками

Графики функции в SMath Studio бывают 2-х видов: двухмерные и трехмерные. Для работы с ними предназначена специальная панель «График».

Вставить график в расчет можно несколькими способами:

– 2D-график комбинацией Shift +  $\omega$ .

– при помощи меню Вставка [\(рисунок 4\)](#page-8-0).

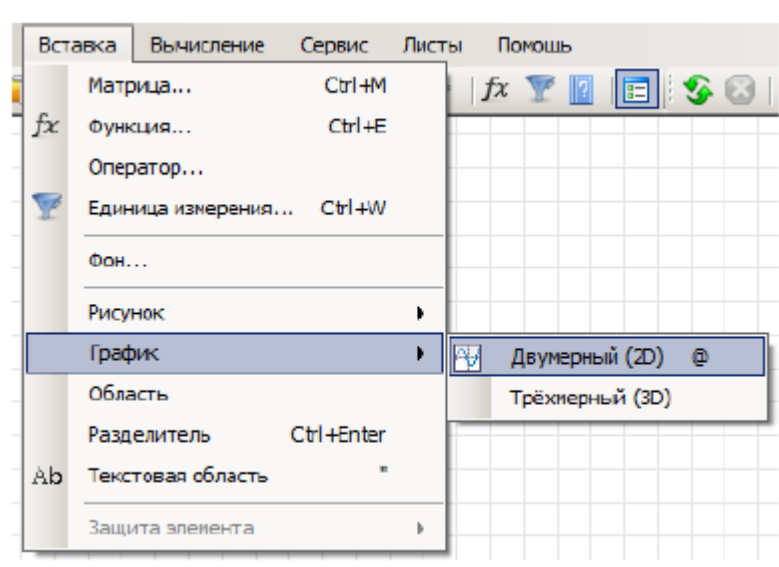

<span id="page-8-0"></span>Рисунок 4 - Вставка графика

Для начала редактирования графика, необходимо его выделить и поместить курсор в поле ввода данных.

В нижней части графика есть пустое поле, куда нужно вста-ВИТЬ:

- для 2D графиков - функцию от  $x$  (например,  $sin(x)$  или  $cos(x))$ 

- для 3D графиков - функцию от **x** и **y** (например,  $sin(x+y)$ , но можно и  $sin(x)$  или  $cos(x)$ ).

В объявлении функции можно использовать любые имена переменных, но график строится только относительно «x» и «y». Т.е. для графика функция должна быть вызвана с использованием этих переменных.

Если нужно построить графики сразу нескольких функции, то можно воспользоваться функцией sys (алгебраическая система), введя ее с клавиатуры или нажав кнопку с панели «Функции». При этом разные графики рисуются линиями разного цвета.

Для построения графика по точкам нужно использовать матрицы.

Программа позволяет выводить на графике, как надписи, так и разного вида «метки».

Формат матрицы для вывода надписей:

9

 $\overline{\phantom{a}}$  $\overline{\phantom{a}}$  $\overline{\phantom{a}}$  $\overline{\phantom{a}}$  $\int$  $\setminus$  $\overline{\phantom{a}}$  $\mathbf{r}$  $\mathbf{r}$  $\mathbf{I}$  $\setminus$ ſ " text" txtSize "txtColor"  $2 y2$  "  $text" txtSize$  " $txtColor"$  $1 \quad y1 \quad "text" text" \quad txtSize \quad "txtColor"$  $\vdots$   $\vdots$   $\vdots$   $\vdots$   $\vdots$   $\vdots$   $\vdots$ <br> *xn yn* "text" txtSize "txtColor *x y text txtSize txtColor x y text txtSize txtColor*  $\mathbf{1} \in \mathbb{R}^n$  ,  $\mathbf{1} \in \mathbb{R}^n$  ,  $\mathbf{1} \in \mathbb{R}^n$  ,  $\mathbf{1} \in \mathbb{R}^n$ где *x*1...*x*n – координата *х* точки; *y*1...*y*n – координата *y* точки; "*text*" – надпись (пишется в кавычках); *txtSize –* размер шрифта; "*txtColor*" – цвет текста (пишется в кавычках).

Последние два столбца матрицы являются необязательными, их можно не использовать, при этом программа сама назначит цвет и размер шрифта.

Параметр **"***text***"** может содержать как текст, так и специальные символы. *Обычный текст* отображается на графике правее указанной координаты и может содержать почти любые символы. *Специальные символы* **-** символы, которые можно наносить на график как точки.

Программа воспримет спецсимвол только в том случае, если он записан в кавычках один и без пробелов (таблица 2).

 $T_{\rm{meas}}$ 

Таблица 2

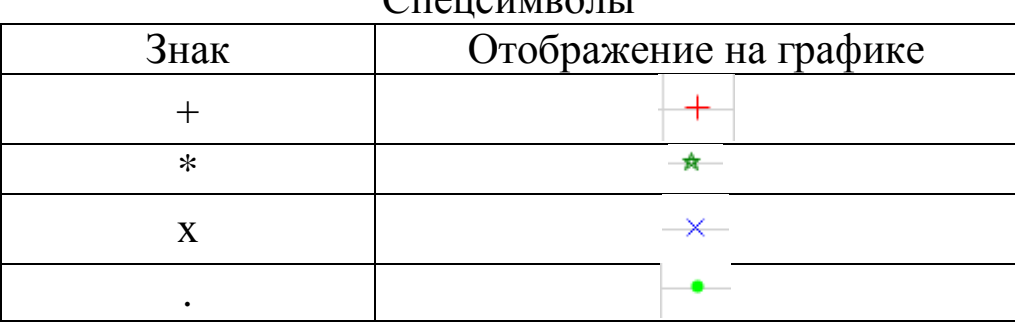

График с использованием спецсимволов:

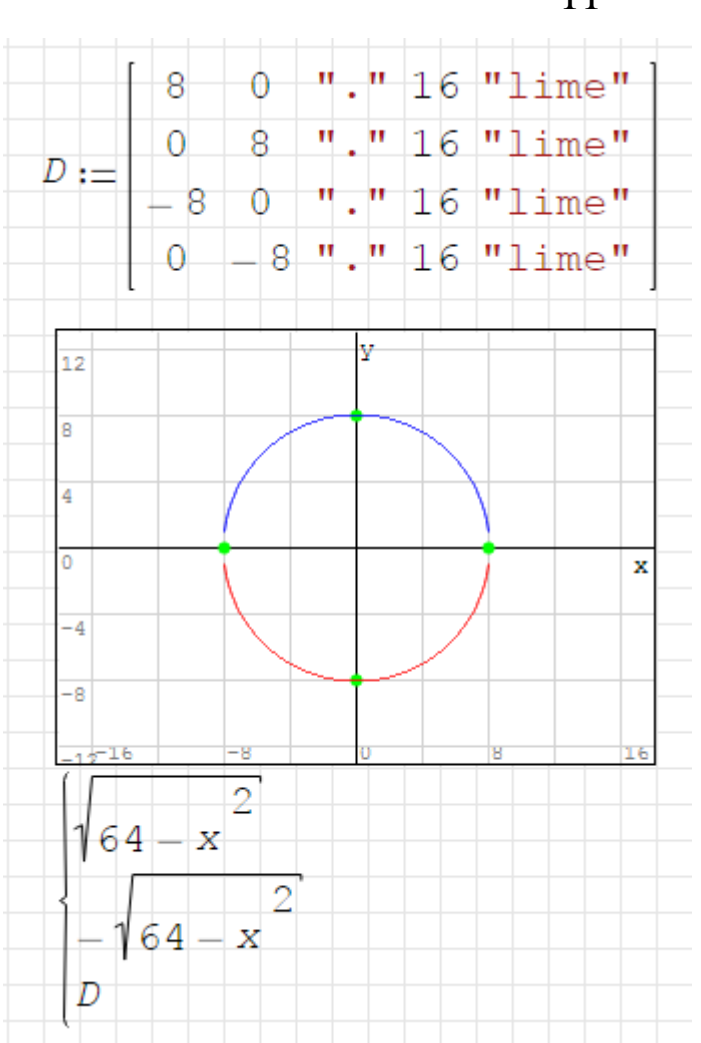

Параметр "*txtColor*" позволяет задавать цвет надписи. Цвет задается в кавычках, некоторые возможные значения приведены ниже:

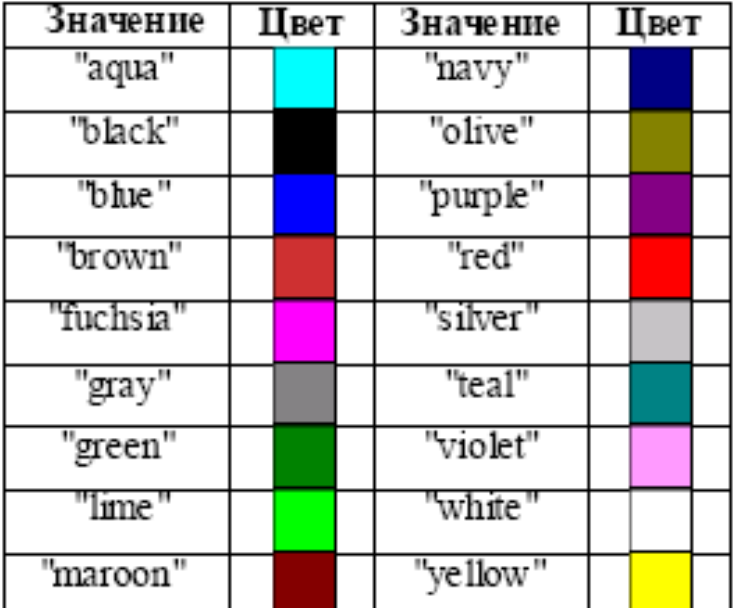

#### Символьные вычисления

При аналитических вычислениях результат получают в нечисловой форме в результате тождественных преобразований, среди которых более простыми есть раскрытия скобок. С помощью символьного процессора SMath Studio можно решать инженерные задачи в аналитическом виде и проводить широкий спектр аналитических преобразований, таких как, упрощение выражений и алгебраические преобразования, алгебраические и матричные операции, основные действия математического анализа, и т.д. Упрощение алгебраического выражения - это математическое преобразование, которое переводит степени и произведения в более простые соотношения. При расписании тригонометрических выражений функции кратного аргумента превращаются в функции одинарного аргумента, и т.д. SMath Studio разрешает упрощать логарифмические выражения, раскладывать на множители, приводить выражения к общему знаменателю, выносить множитель за скобки, раскладывать на элементарные дроби, выполнять подстановки и замены переменных. Символьные вычисления можно выполнять в таких вариантах

- с помощью команд меню;

- с помощью оператора символьного вычисления.

Для символьных вычислений предназначены команды меню Вычисление, которое объединяет математические операции. Для реализации второго подхода применяются все средства Smath Studio.

## Нахождение корней уравнения

Для числового поиска корней уравнения в Smath Studio используется встроенная функция solve([уравнение]; [имя переменной]). Она позволяет решать уравнение вида

 $f(x)=0,$ 

где  $f(x)$  – уравнение, действительные корни которого необходимо найти:

 $x$  – неизвестная.

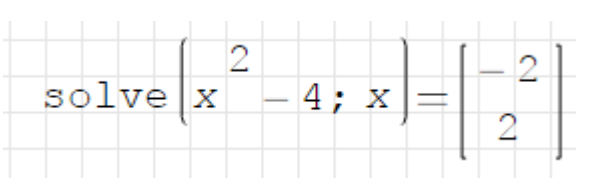

В качестве первого аргумента функции solve(…) может быть записано уравнение без правой части (например,  $x^2$ ) или с правой частью  $(x^2 = 0)$ . Во втором случае записи вместо обычного знака «=» между левой и правой частями уравнения необходимо писать знак булево равно с панели инструментов Булева:

$$
= \text{solve}\left[x^2 - 4 = 0; x\right] = \left[\begin{array}{c} -2\\2 \end{array}\right]
$$

Использование функции solve([уравнение];[имя переменной];[левая граница интервала];[правая граница интервала]) возвращает вектор, который имеет все корни уравнения, требует задания интервала, внутри которого ведется поиск:

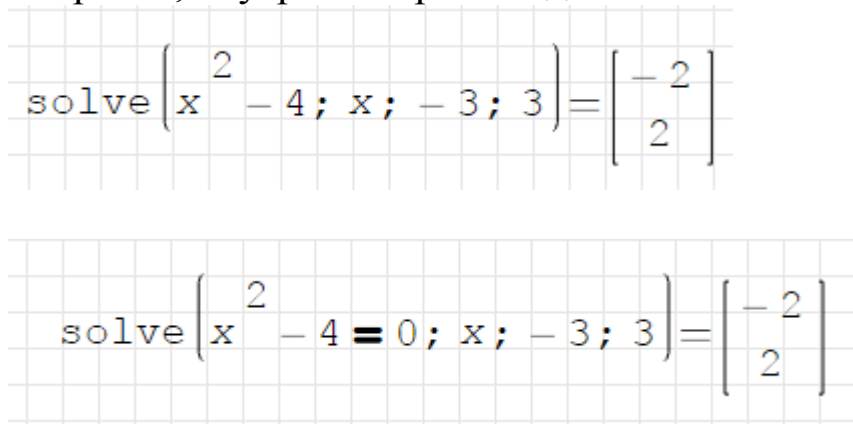

Существует возможность символьного решения уравнения. Для этого необходимо записать уравнение на листе программы, выделить переменную уравнения (например, « *x* »), обратиться к инструменту Найти корни меню Вычисления. После этого в строке ниже появятся значения переменной:

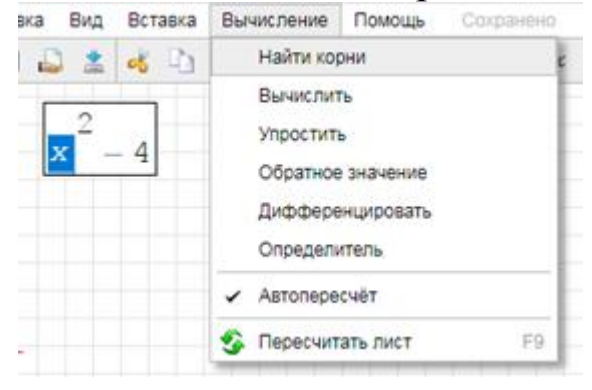

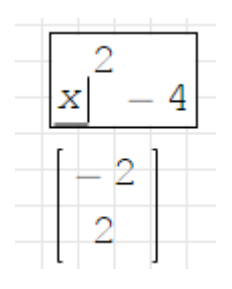

Можно также находить решение уравнения графически. Графическое решение заключается в определении по графику значения переменной, при которой значение функции отвечает правой части уравнения. Для этого необходимо привести уравнение к виду  $f(x) = 0$ , построить график функции  $y = f(x)$ . Координата *x* точки пересечения графика функции с осью  $Ox$  - искомый корень уравнения.

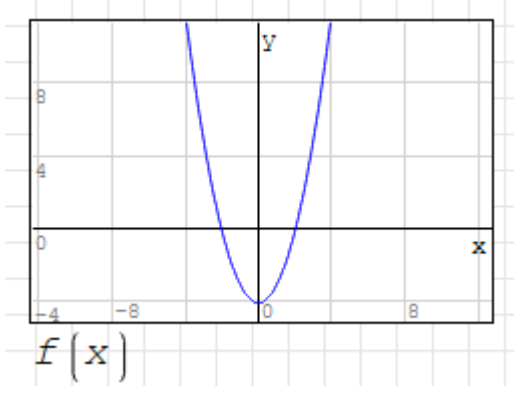

Для решения алгебраического уравнения, левая часть которого является полиномом  $a_0x^0 + a_1x^1 + a_2x^2 + ... + a_nx^n = 0$  предназначена функция polyroots. Формат обращения к функции:

$$
V := \begin{pmatrix} a_0 \\ a_1 \\ a_2 \\ \vdots \\ a_n \end{pmatrix}
$$

 $X := \text{polyroots}(V)$ 

Здесь V - вектор коэффициентов уравнения.

Для формирования вектора V необходимо использовать инструмент [11] с панели инструментов Матрицы. Далее задать количество строк - количество коэффициентов при *х* и число столбцов - для вектора это «1»:

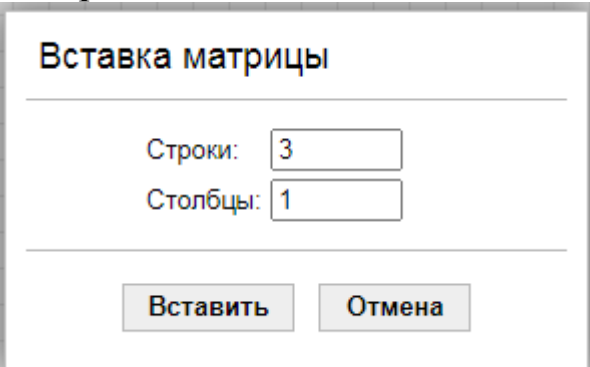

Пусть задано уравнение  $x^3 - 3x + 1 = 0$ . Формируем вектор V:

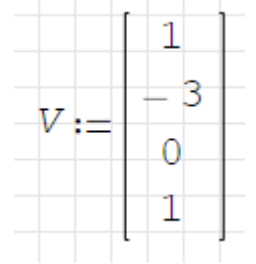

Определяем значения корней с помощью функции polyroots:  $X := \text{polyroots}(V)$ 

Выводим значения корней:

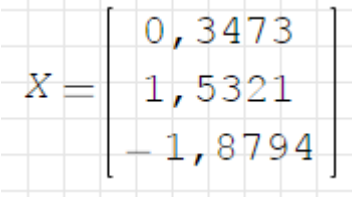

## Решение систем линейных алгебраических уравнений  $(CJAY)$

Все методы решения систем линейных алгебраических уравнений можно разделить на две основных группы: прямые (метод Крамера, метод Гаусса и т.п.) и итеративные методы.

Матричные способы решения СЛАУ

В матричной форме система записывается  $A \times X = B$ . Если определитель матрицы А отличен от нуля, то система уравнений имеет единственное решение. В явном виде вектор решения:  $X = A^{-1} \times B$ .

Пусть нужно решить систему уравнений:

$$
\begin{cases}\nx_1 + 2x_2 + x_3 = 8, \\
2x_1 + x_2 + 2x_3 = 10, \\
3x_1 + 3x_2 + x_3 = 12.\n\end{cases}
$$

Решение в матричной форме:

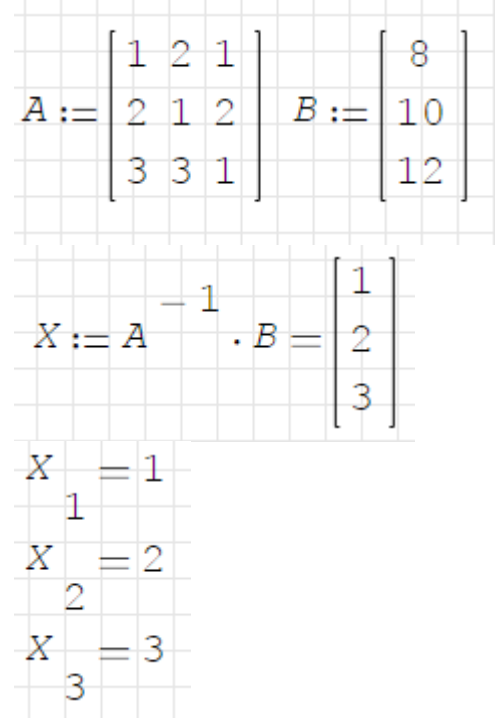

Решение СЛАУ использованием функции roots

Перед использованием функции roots необходимо все уравнения привести к виду  $f(x_1, x_2, x_3, ..., x_n) = 0$ . Решение ищется в виде:

$$
X := roots \left( \begin{bmatrix} f_1(x_1, x_2, x_3, \dots, x_n) \\ \vdots \\ f_m(x_1, x_2, x_3, \dots, x_n) \end{bmatrix}, \begin{bmatrix} x_1 \\ \vdots \\ x_n \end{bmatrix} \right)
$$

Пусть нужно решить систему уравнений:

$$
\begin{cases}\nx_1 + 2x_2 + x_3 = 8, \\
2x_1 + x_2 + 2x_3 = 10, \\
3x_1 + 3x_2 + x_3 = 12.\n\end{cases}
$$

Решение:

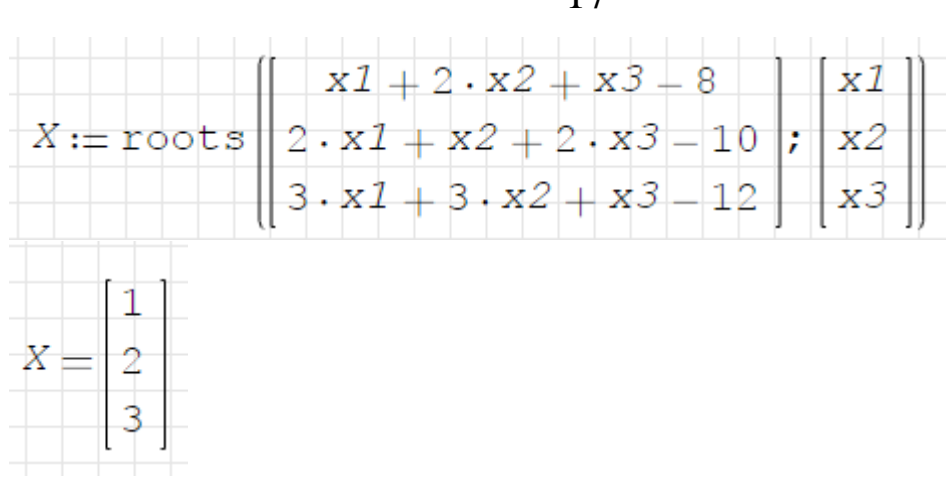

### **Интегралы и производные**

Для дифференцирования служит функция diff, которая может вернуть как символьное выражение производной, так и значение в точке. Формат записи функции:

diff([выражение];[переменная])

или

diff([выражение];[переменная];[порядок]).

Для ввода знака дифференциала можно использовать соответствующий инструмент в панели инструментов Функции .

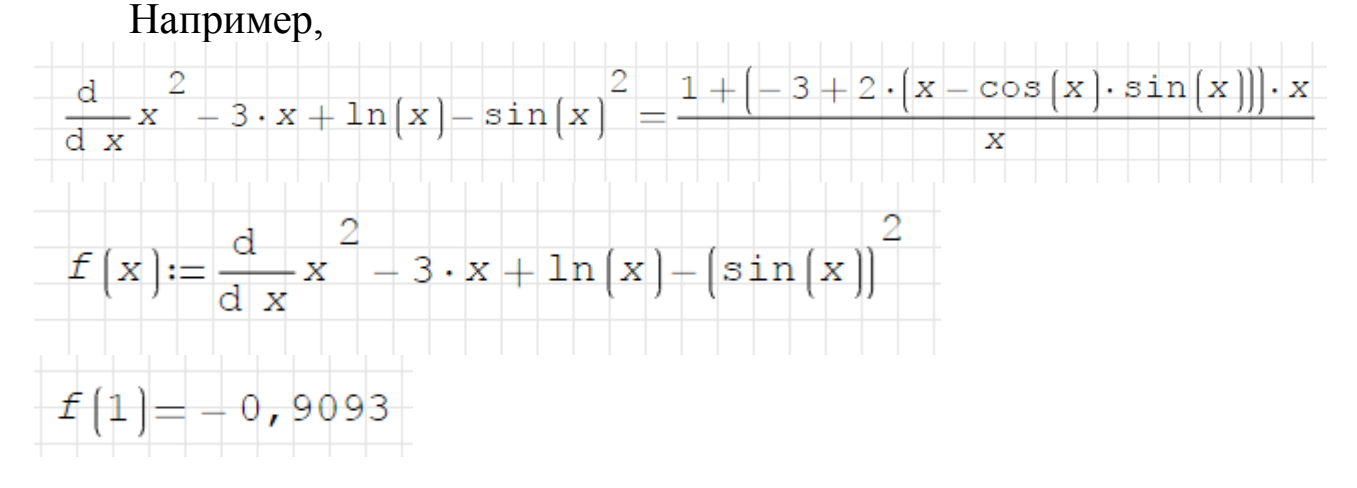

Узнать величину определенного интеграла можно с помощью функции int([выражение];[переменная];[нижний предел];[верхний предел]):

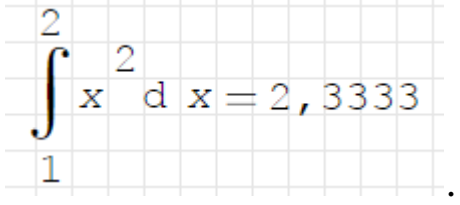

### Задание

1. Решить уравнение (по вариантам) (таблица 3).

С использованием функции solve, polyroots. Построить график заданной функции, указав найденные корни.

2. Решить СЛАУ матричным методом, методом Крамера и с помощью функции root (таблица 4).

3. Найти минимум и максимум функции на заданном интервале (таблица 5), точки перегиба, подтвердить полученные результаты графически.

4. Найти площадь фигуры, ограниченной линиями (таблица 6). Результаты подтвердить графически.

5. Найти значение определенного интеграла (таблица 7).

Таблица 3

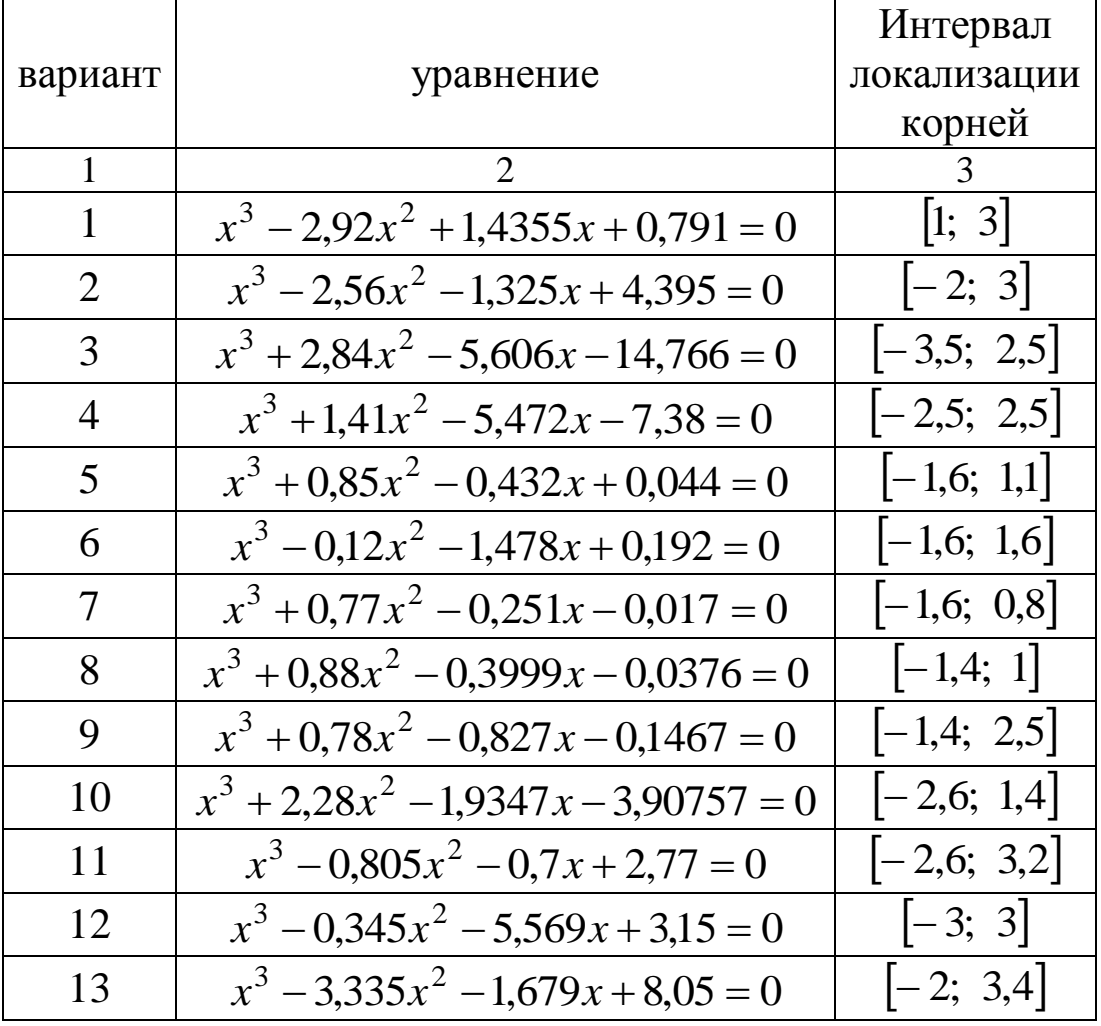

Варианты для Задания 1

| $\mathbf{1}$ |                                           | 3             |
|--------------|-------------------------------------------|---------------|
| 14           | $x^3 - 2.5x^2 - 0.0099x + 0.517 = 0$      | $[-1; 2,8]$   |
| 15           | $x^3 - 3x^2 + 0,569x + 1,599 = 0$         | $[-1,2; 3]$   |
| 16           | $x^3 - 2,2x^2 + 0,82x + 0,23 = 0$         | $ -2,5; 2,5 $ |
| 17           | $x^3 - 5x^2 + 0,903x + 6,77 = 0$          | $[-1,2; 4,6]$ |
| 18           | $x^3 - 7.5x^2 + 0.499x + 4.12 = 0$        | $[-1; 7,4]$   |
| 19           | $x^3 - 7.8x^2 + 0.899x + 8.1 = 0$         | $[-1,6; 9]$   |
| 20           | $x^3 + 2x^2 - 4.9x - 3.22 = 0$            | $[-3,4; 2]$   |
| 21           | $x^3 + 3x^2 - 0.939x - 1.801 = 0$         | $[-3,4; 1,2]$ |
| 22           | $x^3 + 5,3x^2 + 0,6799x - 13,17 = 0$      | $[-4,6; 3]$   |
| 23           | $x^3 - 6,2x^2 - 12,999x + 11,1 = 0$       | $ -2,4; 8,2 $ |
| 24           | $x^3 - 0.34x^2 - 4.339x - 0.09 = 0$       | $[-3,2; 2,7]$ |
| 25           | $x^3 - 1.5x^2 + 0.129x + 0.07 = 0$        | $[-1; 3]$     |
| 26           | $x^3 - 5.5x^2 + 2.79x + 0.11 = 0$         | $[-1; 3]$     |
| 27           | $x^3 - 5.7x^2 - 6.219x - 2.03 = 0$        | $[-1; 3]$     |
| 28           | $x^3 - 3{,}78x^2 - 7{,}459x - 4{,}13 = 0$ | $[-1; 3]$     |
| 29           | $x^3 - 5x^2 - 9,9119x + 0,01 = 0$         | $[-1; 3]$     |
| 30           | $x^3 - 7x^2 - 1,339x - 7,55 = 0$          | $ -1; 3 $     |

Таблица 3 (продолжение)

# Таблица 4

Варианты для Задания 2

| вариант | задание                                                                                         | вариант | задание                                                                                               |  |
|---------|-------------------------------------------------------------------------------------------------|---------|----------------------------------------------------------------------------------------------------|--|
|         |                                                                                                 |         |                                                                                                    |  |
|         | $3x_1 + x_2 + 2x_3 = 4$ ,<br>$x_1 + 3x_2 = -1$ ,<br>$\vert -x_1 + 2x_2 - x_3 = -1.$             | 16      | $-2x_1+4x_2+x_3=2,$<br>$\{2x_1 + 2x_2 - 3x_3 = 14,$<br>$\vert -x_1 + 2x_2 + x_3 = 0.$                 |  |
|         | $\left[2x_1 + 2x_2 - x_3\right] = 2,$<br>$x_1 + 2x_2 - 2x_3 = -1$ ,<br>$3x_1 - x_2 + 2x_3 = 6.$ | 17      | $\left[x_1 - 2x_2 + 2x_3 = -1\right]$<br>$\frac{1}{2}3x_1 + x_2 + 4x_3 = 11$ ,<br>$-2x_1 + x_2 = -4.$ |  |

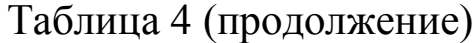

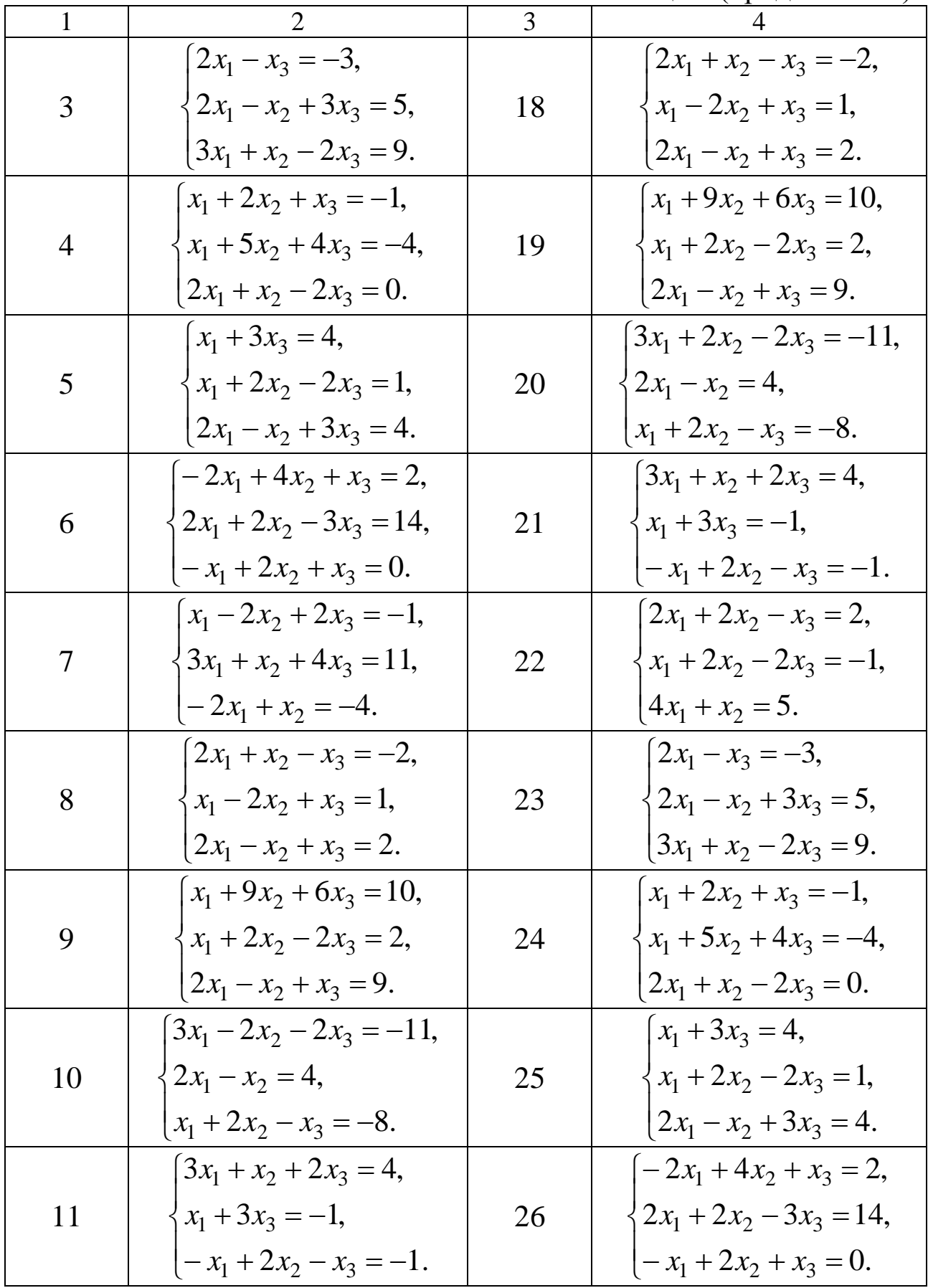

### Таблица 4 (окончание)

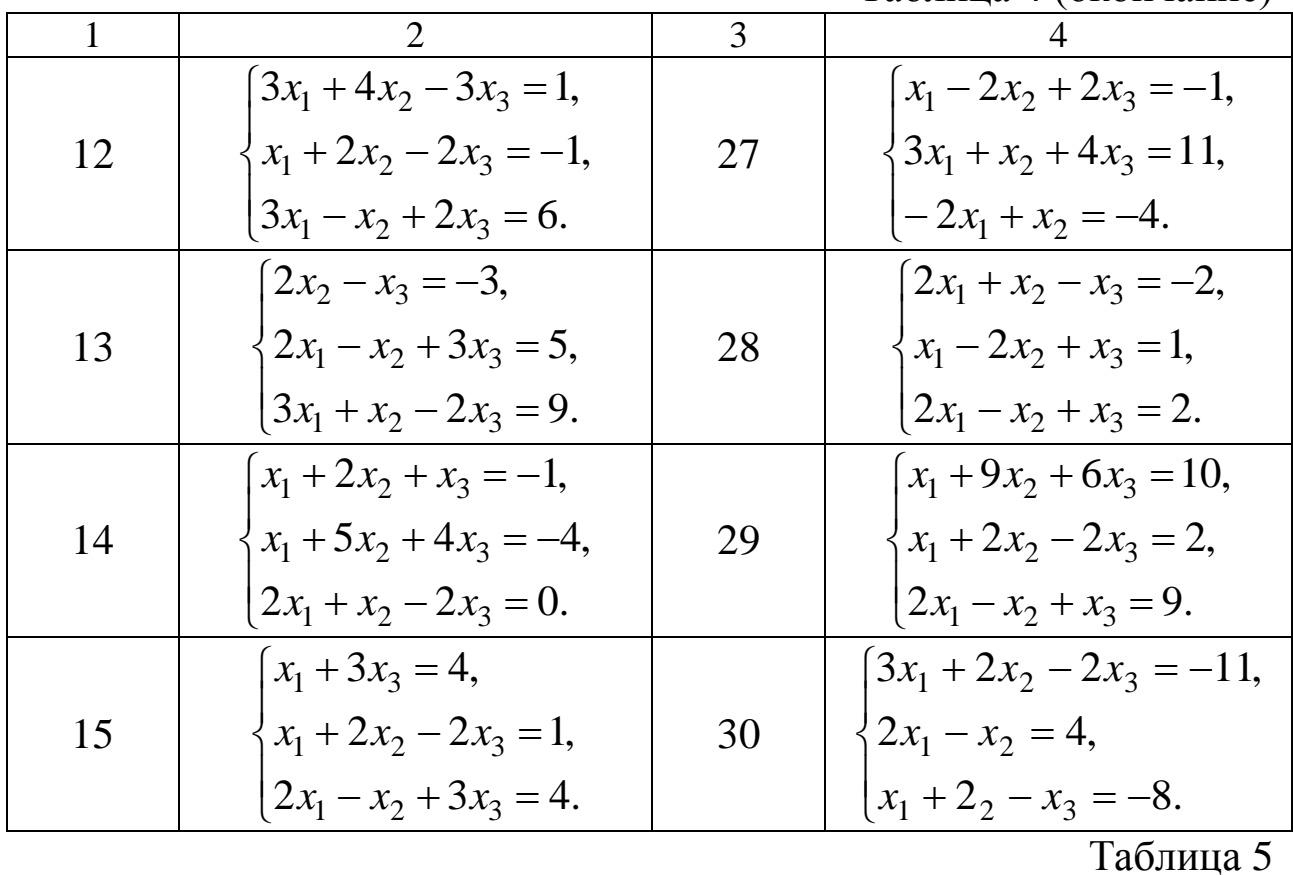

Варианты для Задания 3

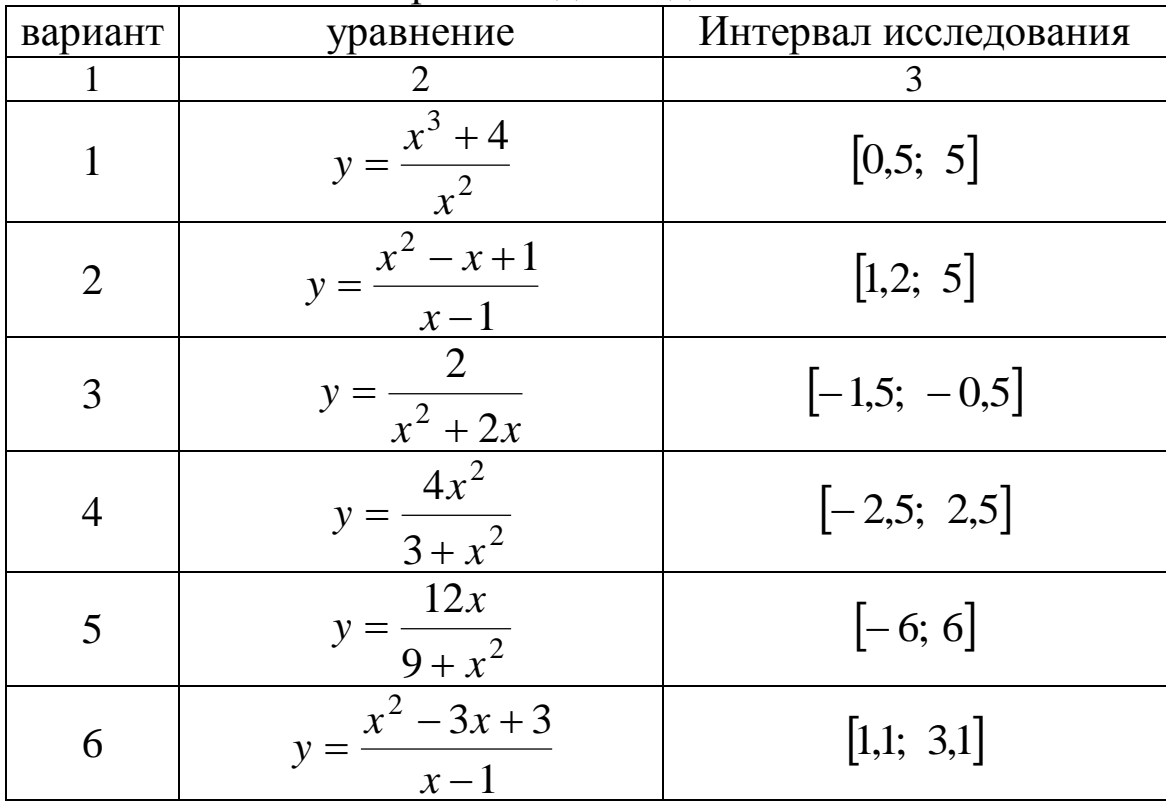

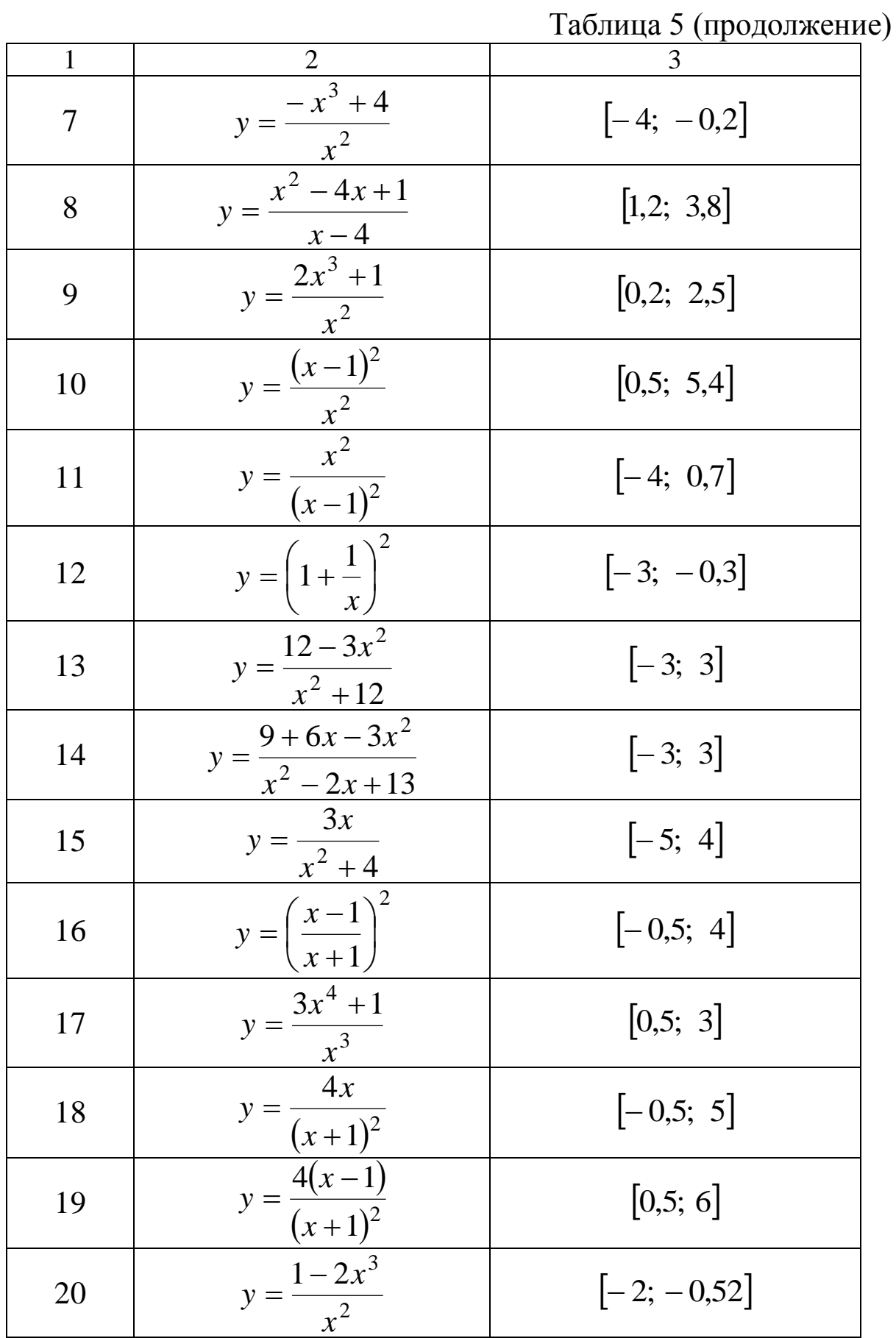

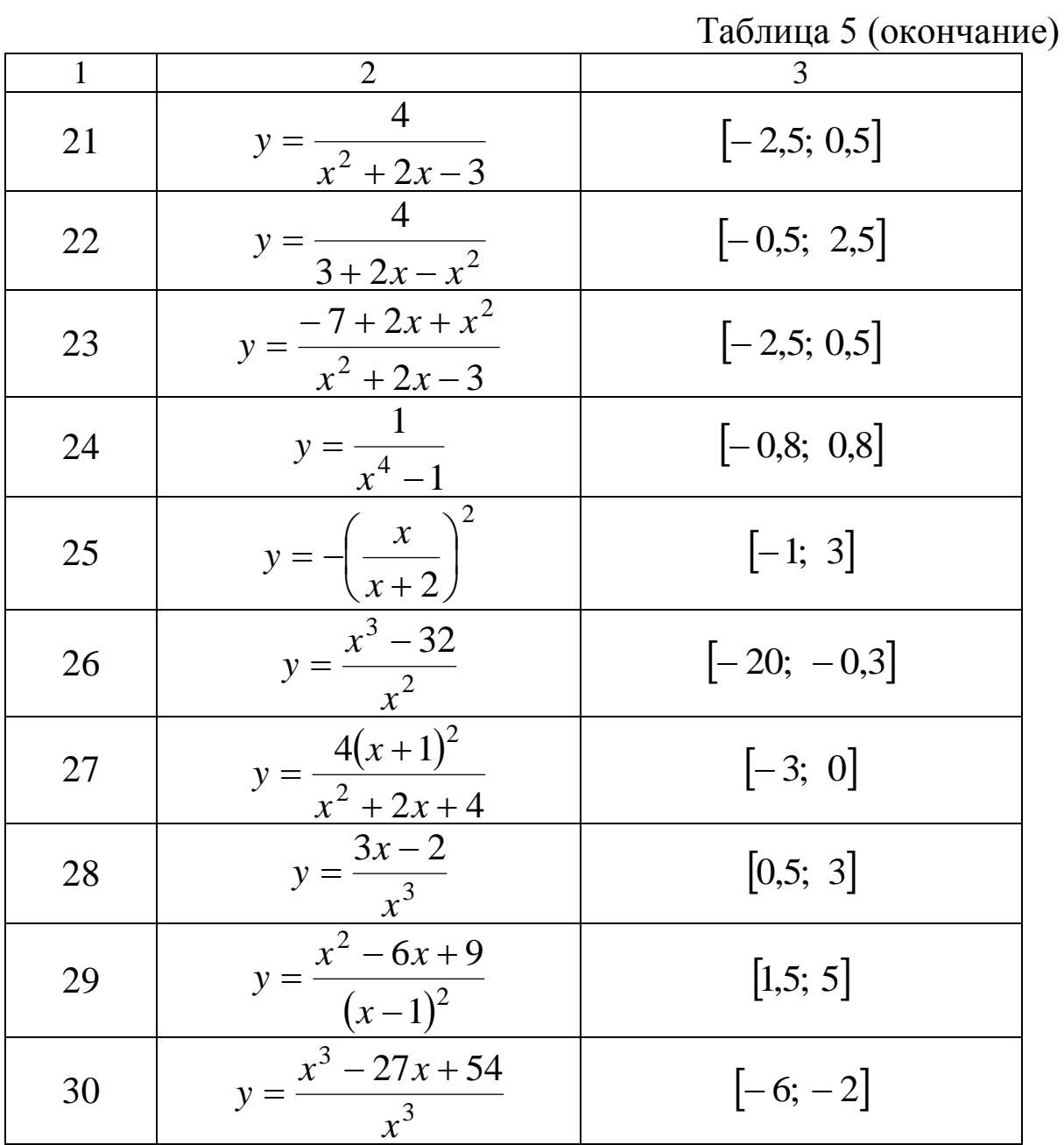

# Таблица 6

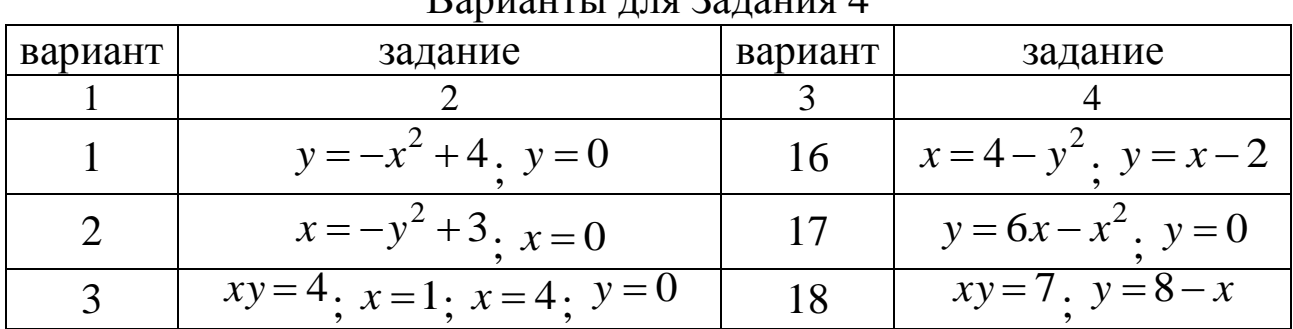

Варианты для Задания  $\Lambda$ 

Таблица 6 (продолжение)

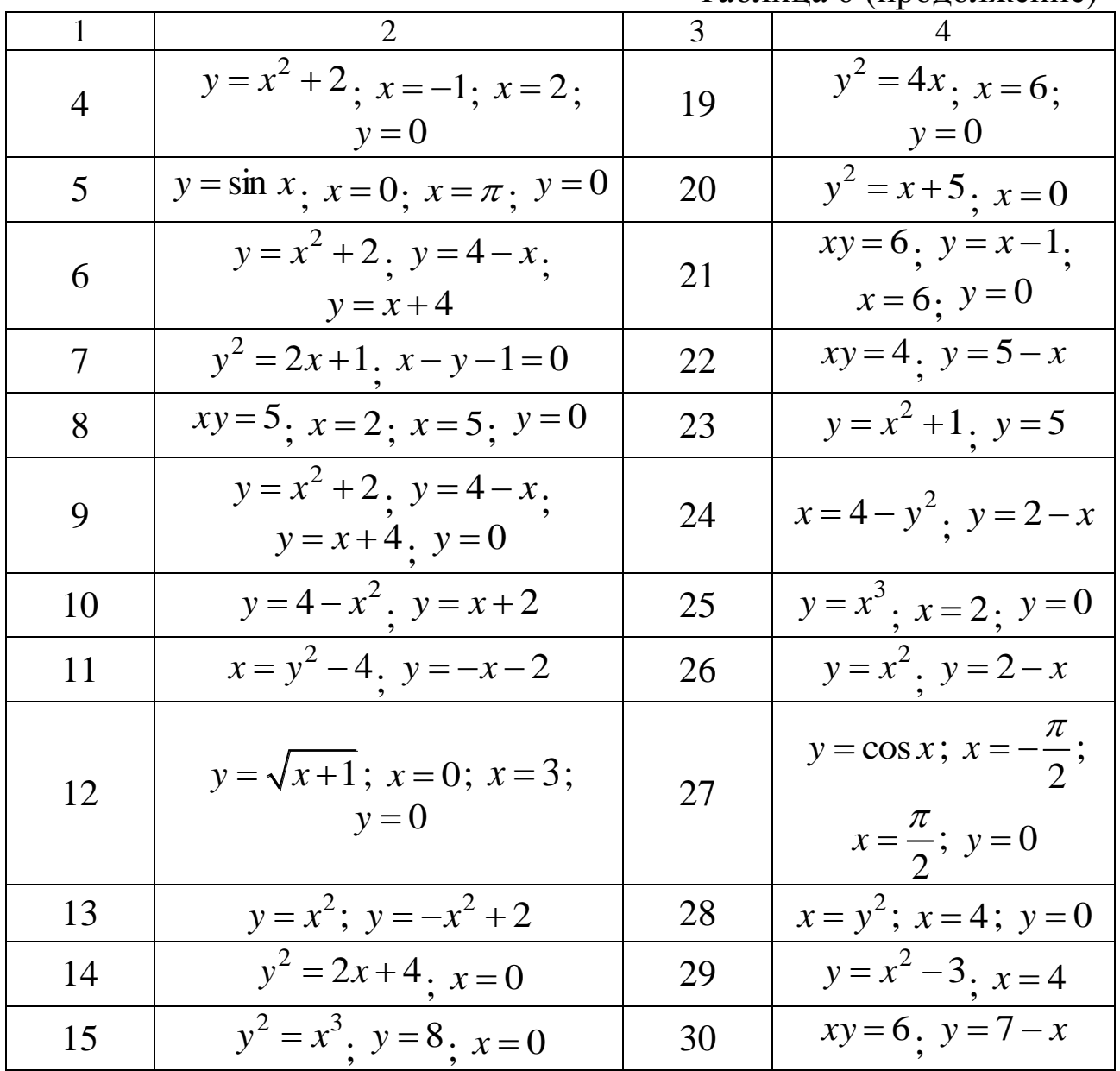

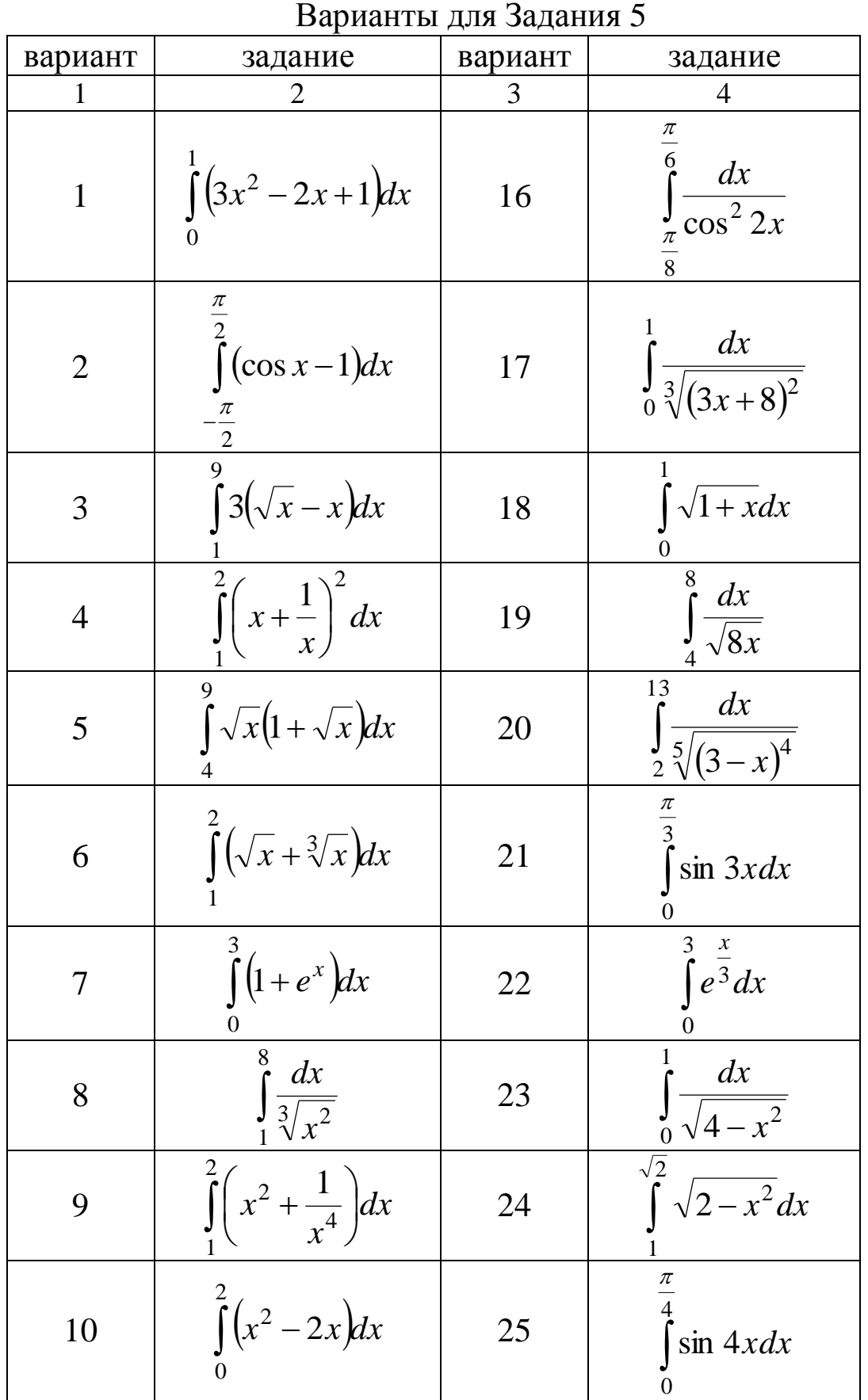

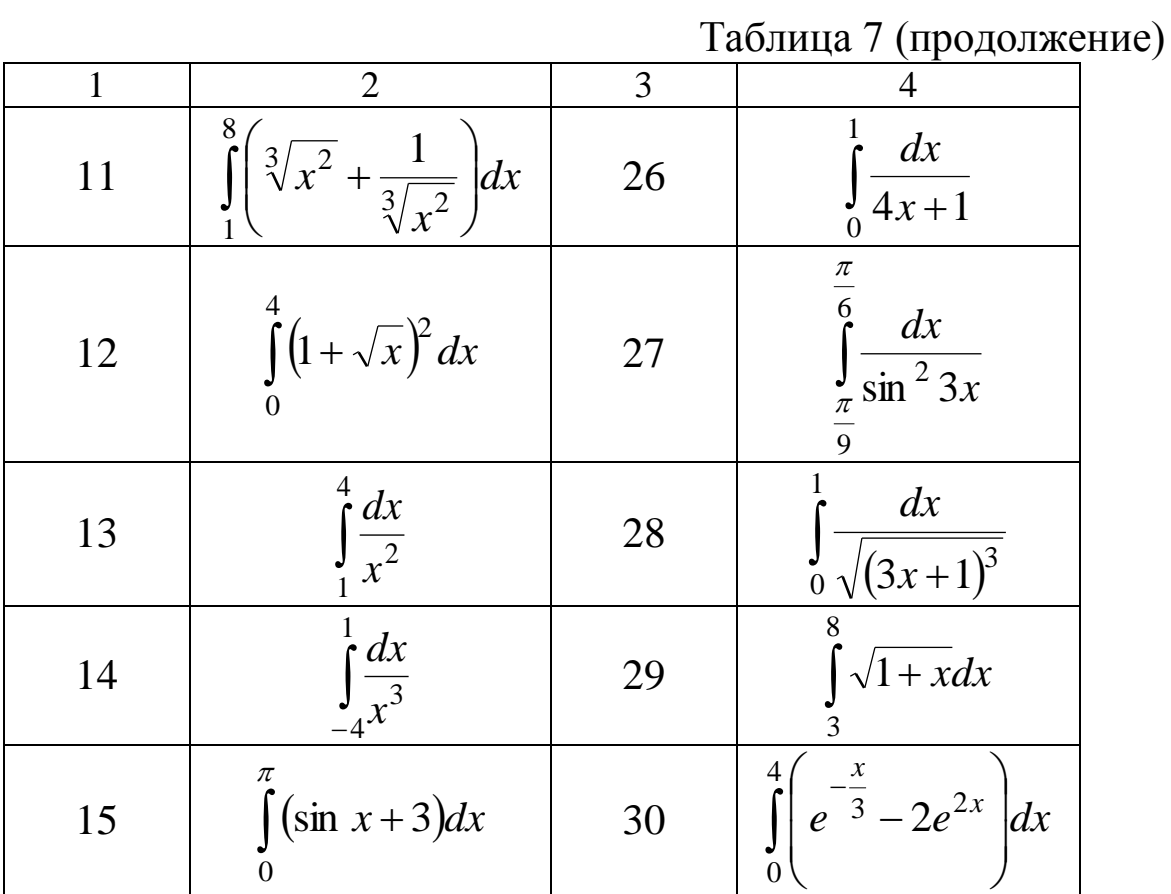

Составить отчет по результатам выполнения лабораторной работы. Отчет должен содержать:

– титульный лист (Приложение А);

– Содержание;

– Цель работы;

– Задание;

– Скриншот листа выполнения задания с отображением формул и с отображением результатов вычислений;

– Выводы по работе.

Номера страниц проставляются внизу страницы по правому краю (шрифт – Times New Roman 12 пт). Первой страницей является титульный лист, нумерация проставляется, начиная с Цели работы отчета.

Макет Оглавления приведен в Приложении Б.

Для оформления заголовков разделов следует использовать стиль «Заголовок 1». Параметры стиля:

– название шрифта – Times New Roman;

– размер шрифта – 14 пт;

– междустрочный интервал – полуторный;

– интервалы перед и после абзаца – 12 пт;

– выравнивание – по ширине;

– отступы слева и справа - 0 см;

– отступ первой строки – 1,25 см.

Для оформления текста отчета необходимо использовать стиль «Обычный». Параметры стиля:

– название шрифта – Times New Roman;

– размер шрифта – 14 пт;

- междустрочный интервал полуторный;
- интервалы перед и после абзаца 0 пт;

– выравнивание – по ширине;

– отступы слева и справа - 0 см;

– отступ первой строки – 1,25 см.

#### **Список использованных источников**

1. Обзор и краткое введение [Электронный ресурс] : сайт – Режим доступа: URL: <https://sites.google.com/site/mikkhalichlab/> rukovodstvo/s-cego-nacat/nacalo

2. Аверкин, С. SMath Studio. Краткое руководство [Электронный ресурс] – Режим доступа: URL: [https://en.smath.com/view/c1be00e3-eb8c-78a5-b1f9](https://en.smath.com/view/c1be00e3-eb8c-78a5-b1f9-f6e15457ecbc/summary) [f6e15457ecbc/summary.](https://en.smath.com/view/c1be00e3-eb8c-78a5-b1f9-f6e15457ecbc/summary) SMathStudio.0\_85.Article.pdf

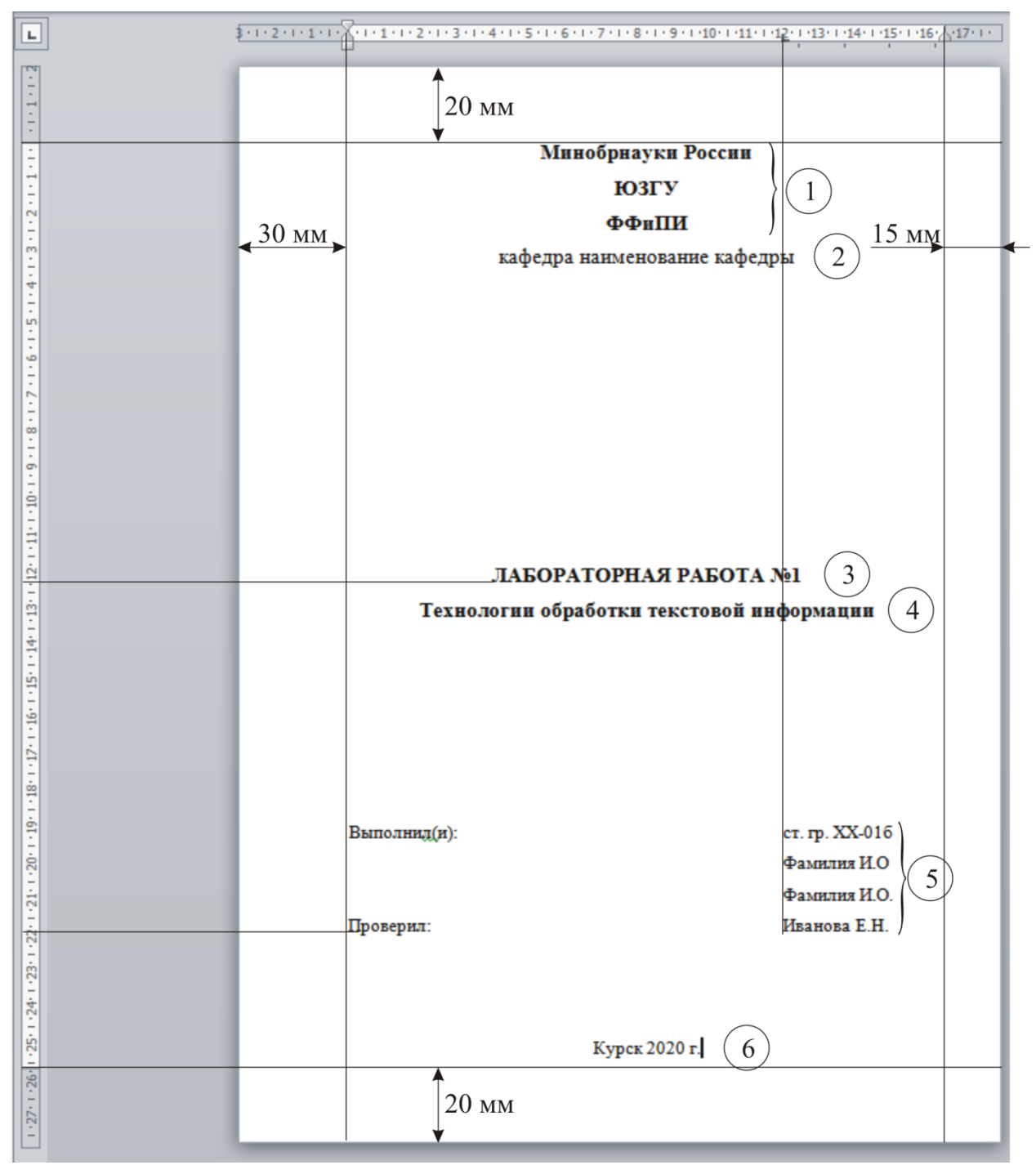

**Оформление титульного листа отчета по лабораторной работе**

Примечание: в кружках обозначены номера наборов параметров форматирования текста.

1: Шрифт Times New Roman, размер 16 пт, начертание полужирное, цвет черный, видоизменений нет. Выравнивание по центру, отступы слева 0, справа 0, красной строки нет, интервалы перед 0, после 0, междустрочный 1,5 строки.

2: Шрифт Times New Roman, размер 16 пт, начертание обычное, цвет черный, видоизменений нет. Выравнивание по центру, отступы слева 0, справа 0, красной строки нет, интервалы перед 0, после 0, междустрочный 1,5 строки.

3: Шрифт Times New Roman, размер 16 пт, начертание полужирное, цвет черный, все прописные. Выравнивание по центру, отступы слева 0, справа 0, красной строки нет, интервалы перед 0, после 0, междустрочный 1,5 строки.

4: Шрифт Times New Roman, размер 16 пт, начертание полужирное, цвет черный, видоизменений нет. Выравнивание по центру, отступы слева 0, справа 0, красной строки нет, интервалы перед 0, после 0, междустрочный 1,5 строки.

5: Шрифт Times New Roman, размер 14 пт, начертание обычное, цвет черный, видоизменений нет. Выравнивание по ширине, отступы слева 0, справа 0, красной строки нет, интервалы перед 0, после 0, междустрочный 1,5 строки, позиция табуляции 12 см.

6: Шрифт Times New Roman, размер 14 пт, начертание обычное, цвет черный, видоизменений нет. Выравнивание по центру, отступы слева 0, справа 0, красной строки нет, интервалы перед 0, после 0, междустрочный 1,5 строки.

Приложение Б

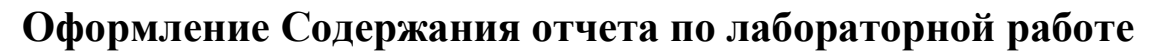

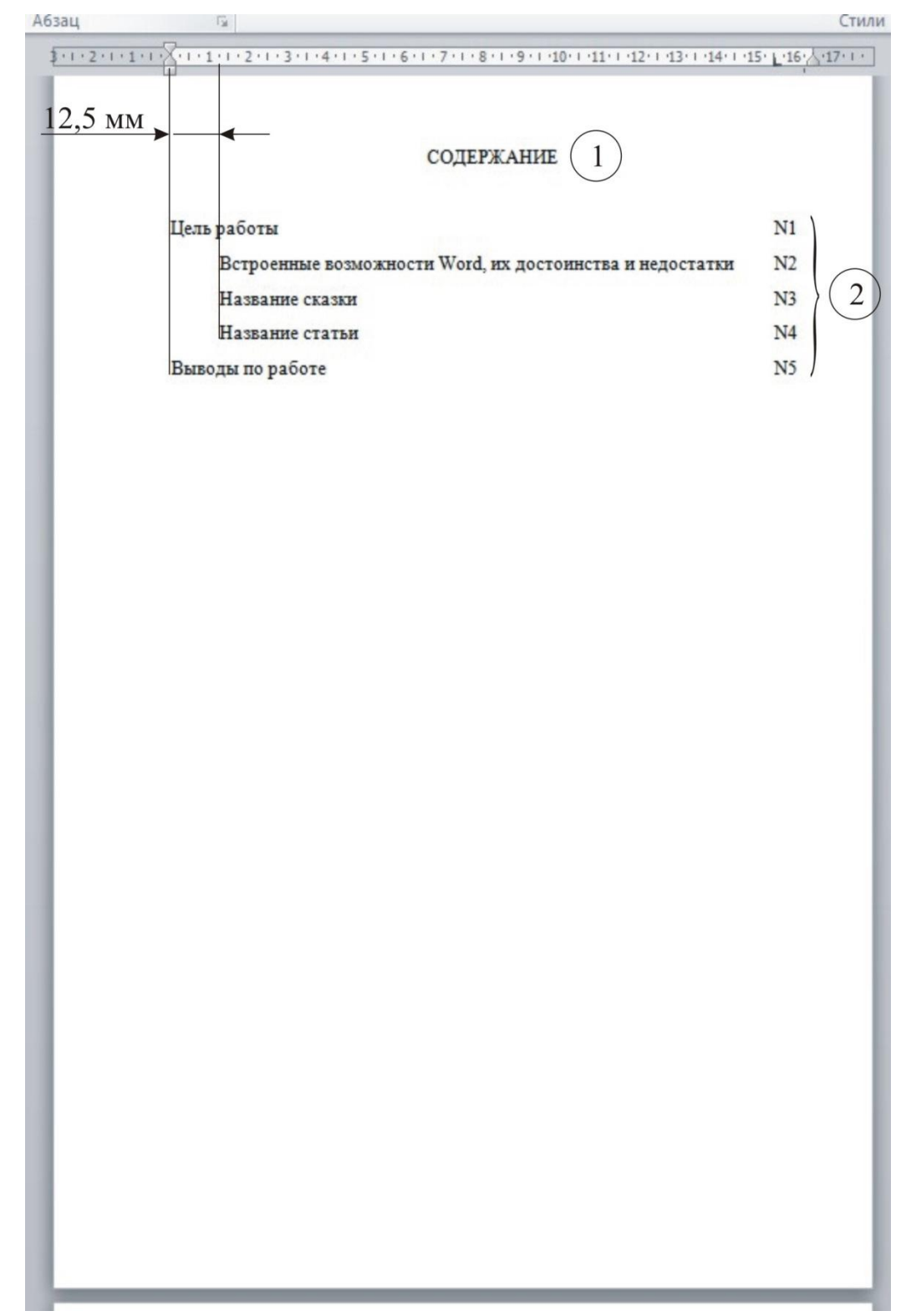

Примечание: в кружках обозначены номера наборов параметров форматирования текста.

1: Шрифт Times New Roman, размер 14 пт, начертание обычное, цвет черный, все прописные. Выравнивание по центру, отступы слева 0, справа 0, красной строки нет, интервалы перед 0, после 0, междустрочный 1,5 строки.

2: Шрифт Times New Roman, размер 14 пт, начертание обычное, цвет черный, видоизменений нет. Выравнивание по левому краю, отступы слева 0, справа 0, интервалы перед 0, после 0, междустрочный 1,5 строки.